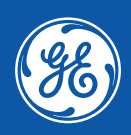

# **SolarGo App User Manual**

#### **Copyright ©General Electric Company 2022. All rights reserved**

No part of this manual can be reproduced or transmitted to the public platform in any form or by any means without the prior written authorization of General Electric Company.

#### **Trademarks**

 and other GE trademarks are trademarks of General Electric Company. All other trademarks or registered trademarks mentioned in this manual are owned by General Electric Company.

#### **NOTICE**

The information in this user manual is subject to change due to product updates or other reasons. This guide cannot replace the product labels or the safety precautions in the user manual unless otherwise specified. All descriptions in the manual are for guidance only.

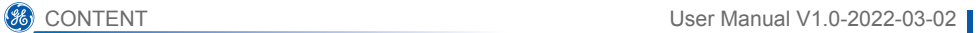

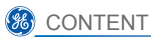

# **Contents**

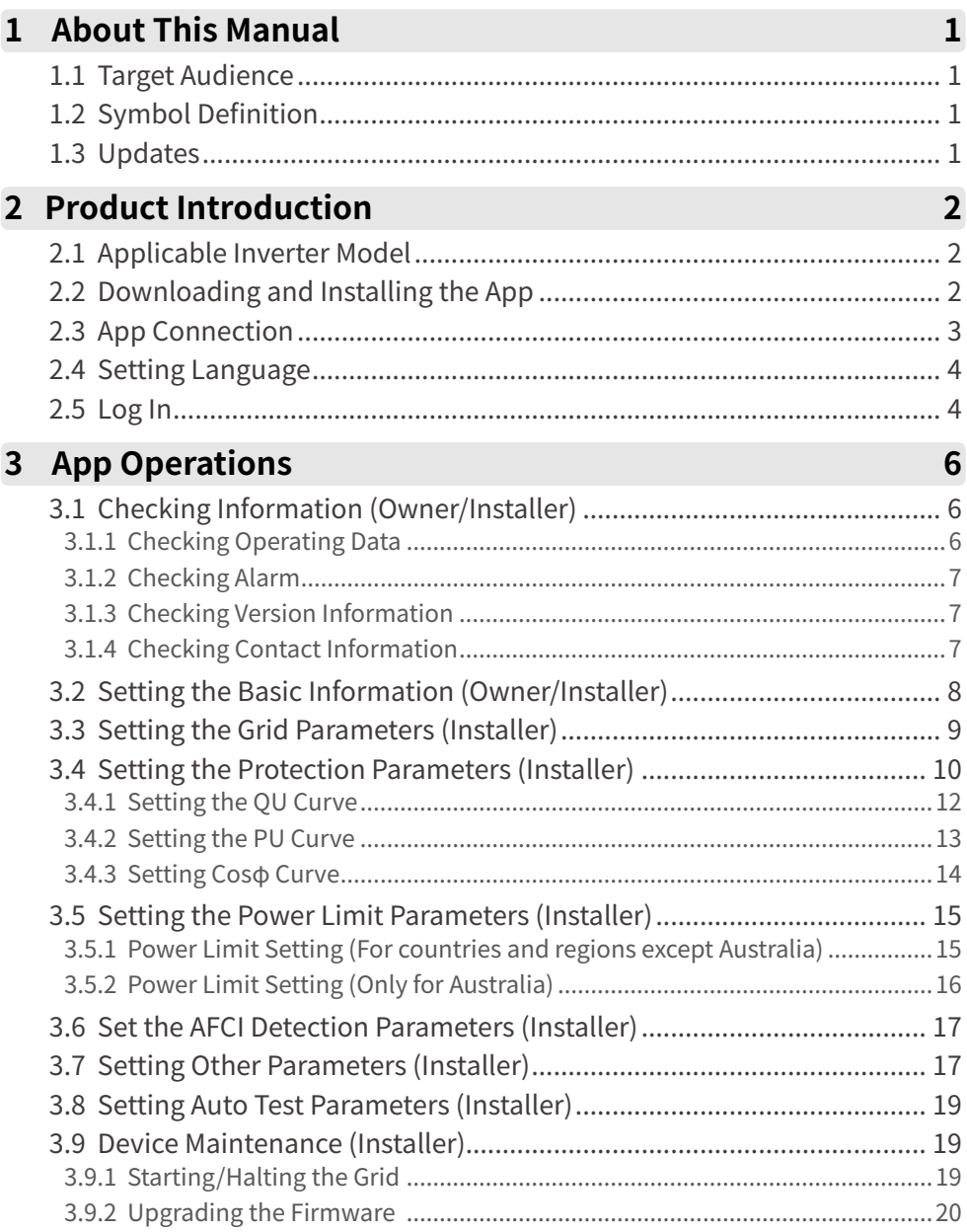

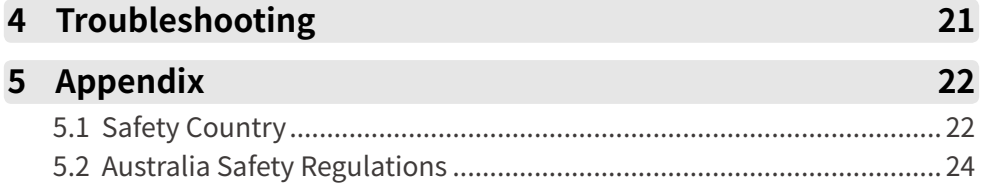

# **1 About This Manual**

- This manual introduces commonly used operations in SolarGo App
- Before setting any parameters, read through the app and the inverter user manual to learn the product functions and features. When the inverter parameters are set improperly, the inverter may fail to connect to the utility grid or fail to connect to the utility grid according to related requirements and damage the battery, which will affect the inverter's power generation.
- This manual is subject to update without notice. For more product details and latest documents, visit https://www.gesolarinverter.com/.

# **1.1 Target Audience**

This manual applies to trained and knowledgeable technical professionals. The technical personnel has to be familiar with the product, local standards, and electric systems.

# **1.2 Symbol Definition**

Different levels of warning messages in this manual are defined as follows:

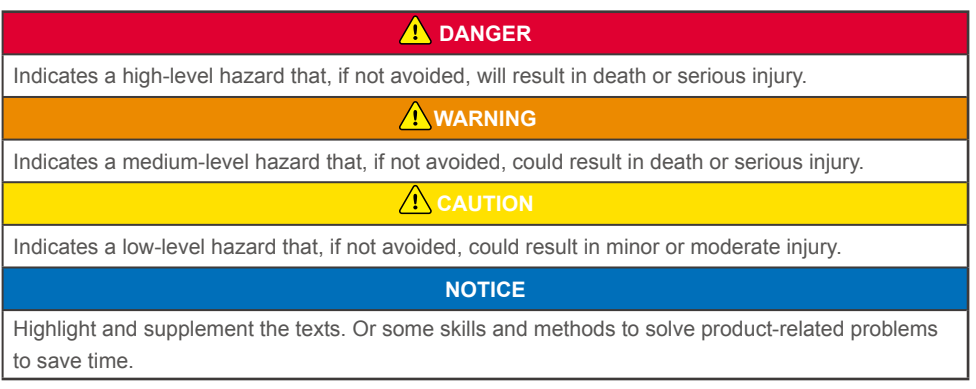

# **1.3 Updates**

The latest document contains all the updates made in earlier issues.

#### **V1.0 2022-03-02**

• First Issue

#### **V1.1 2022-03-02**

• Updated 3.2 Setting the Basic Information (Owner/Installer).

# **2 Product Introduction**

SolarGo App is a mobile application that communicates with the inverter via Bluetooth module, WIFi module or GPRS module. Commonly used functions are as follows:

- 1. Check the operating data, software version, alarms, etc.
- 2. Set grid parameters, communication parameters, etc.
- 3. Equipment maintenance.

# **2.1 Applicable Inverter Model**

Enter the equipment SN to check whether the inverter can be connected to SolarGo App.

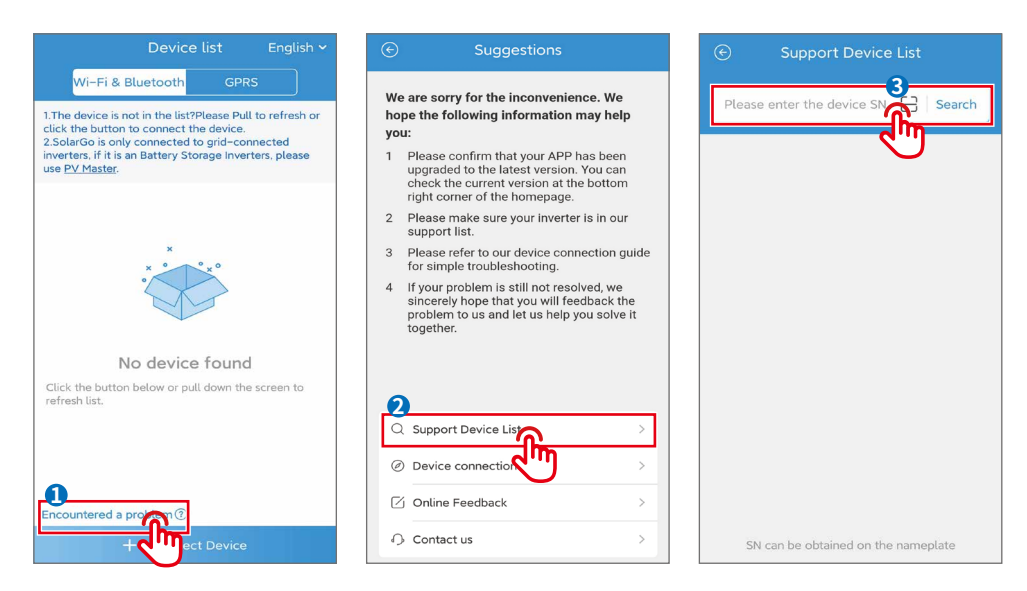

# **2.2 Downloading and Installing the App**

**Make sure that the mobile phone meets the following requirements:**

- Mobile phone operating system: Android 4.3 or later, iOS 9.0 or later.
- The mobile phone can access the Internet.
- The mobile phone supports WLAN or Bluetooth.

Method 1: Search SolarGo in Google Play (Android) or App Store (iOS) to download and install the app.

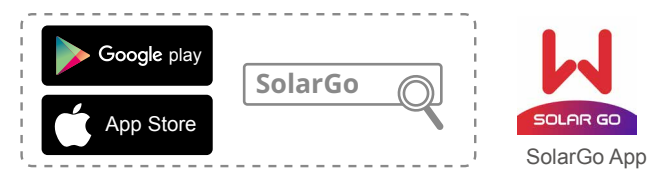

Method 2: Scan the QR code below to download and install the app.

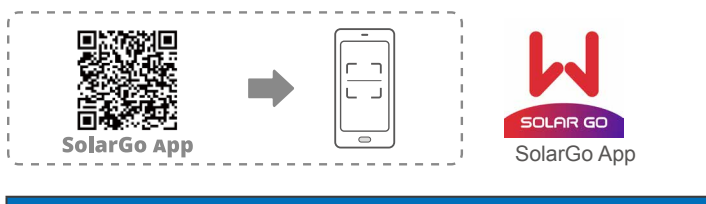

**NOTICE**

After installing the app, it can automatically prompt users to update the app version.

# **2.3 App Connection**

After the DC side of the inverter is powered on, the app can connect to the inverter. Connect as the following shows.

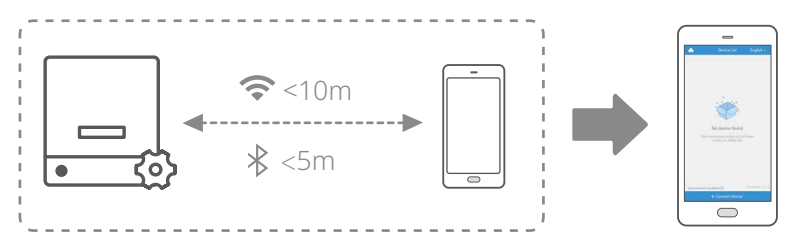

# **2.4 Setting Language**

**Step 1** Select the language based on the actual need.

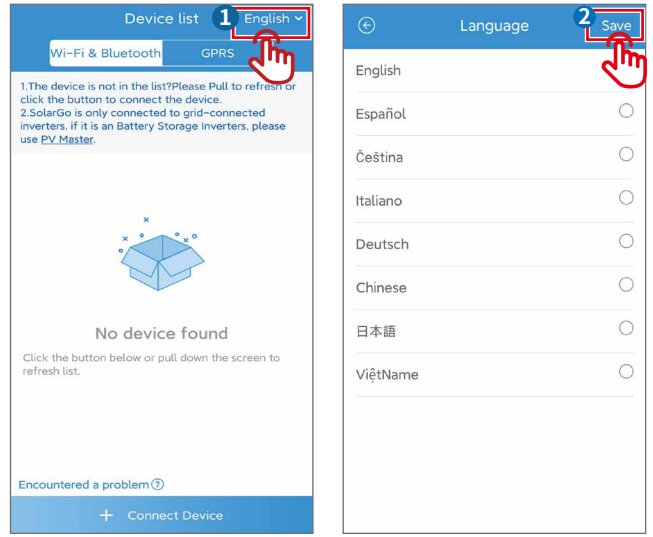

# **2.5 Log In**

**Step 1** Select the connection method based on the communication module type.

- 1. Tap **WiFi & Bluetooth** when WiFi, LAN, or Bluetooth module is used.
- 2. Tap **GPRS** when GPRS or 4G modue is used.

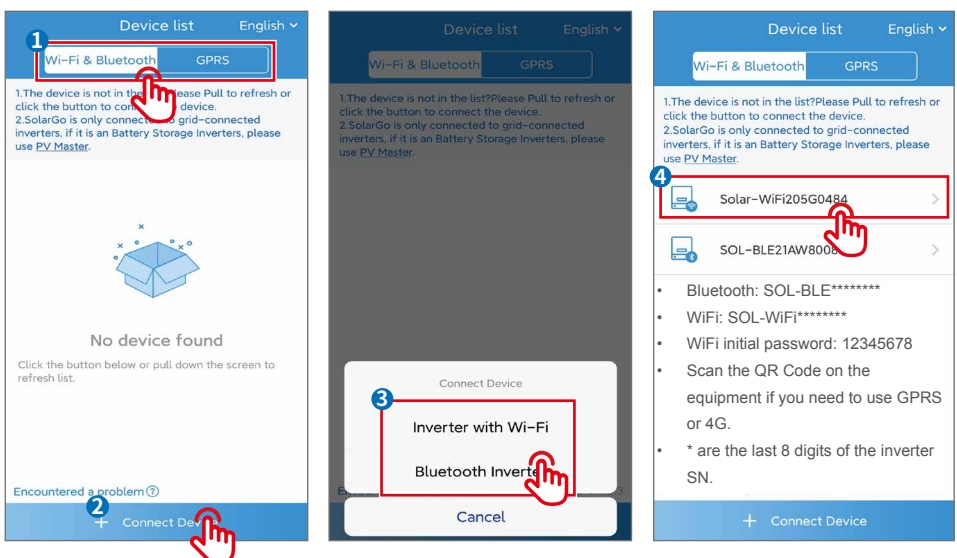

**NB** 

 $_{\odot}$ 

More

Step 2 Log in as an Owner or an Installer.

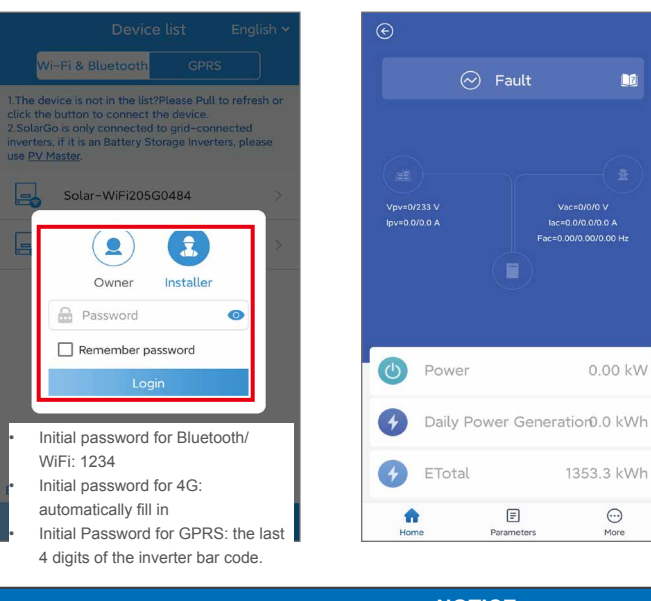

#### **NOTICE**

Log in using the initial password for the first time and change the password as soon as possible. To ensure account security, you are advised to change the password periodically and keep the new password in mind.

# **3 App Operations**

#### **NOTICE**

- All the user interface (UI) screenshots in this document are based on SolarGo App V4.0.2. The UI may be different due to the version upgrade. The data on the UI screenshots is for reference only.
- The method to set parameters is the same for all inverters. But the parameters displayed will be different based on the inverter model.
- Before setting any parameters, read through the app and the inverter user manual to learn the product functions and features. When the inverter parameters are set improperly, or send any grid command to the inverter, the inverter may fail to connect to the utility grid or fail to connect to the utility grid according to related requirements and damage the battery, which will affect the inverter's power generation.

# **3.1 Checking Information (Owner/Installer)**

#### **3.1.1 Checking Operating Data**

**Step 1:**Check the Power and Power Generation on the Home page after logging in.

**Step 2:**Tap **Home** > **Parameters** to check the real-time operating data.

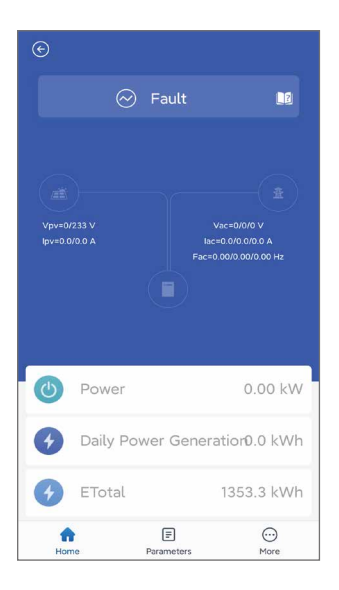

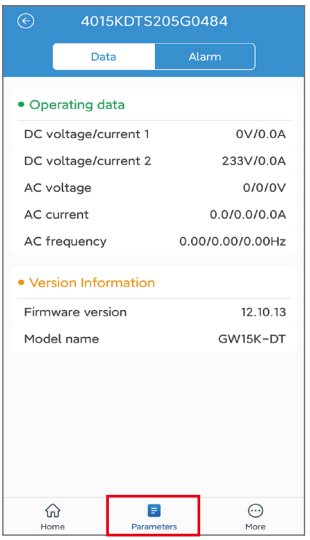

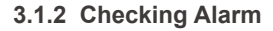

**Step 1** Tap **Home** > **Parameters** > **Alarm** to check the alarms.

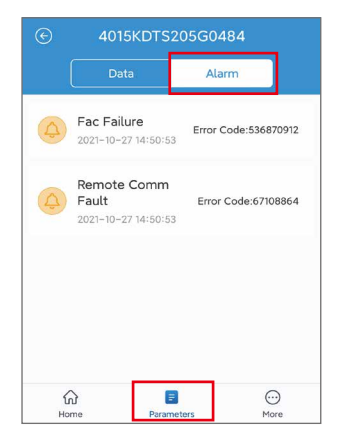

#### **3.1.3 Checking Version Information**

**Step 1** Tap **Home** > **More** > **Version** to check the version information.

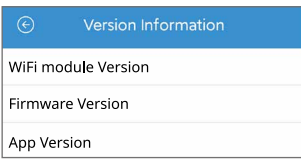

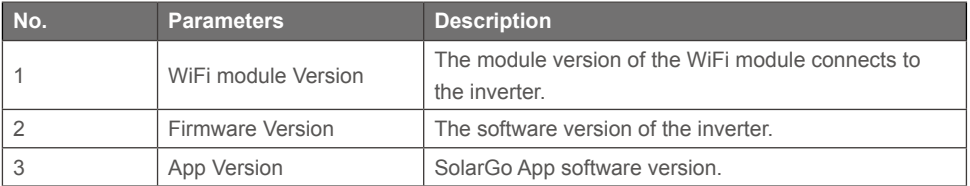

#### **3.1.4 Checking Contact Information**

**Step 1** Tap **Home** > **More** > **Contact** to check the contact information.

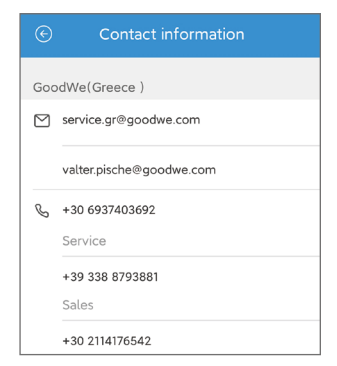

# **3.2 Setting the Basic Information (Owner/Installer)**

**Step 1** Tap Home> **More > Basic Setting** to set the basic parameters according to the inverter location and actual application scenarios.

**Step 2** (optional) Tap Export to export the default value of some parameters after selecting the safety code.

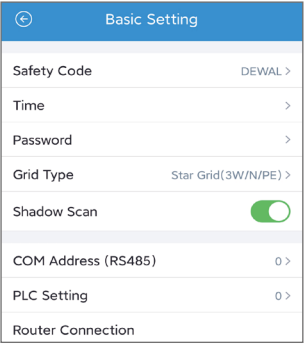

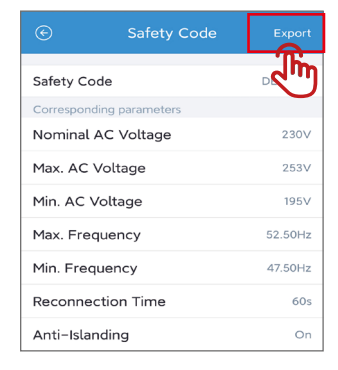

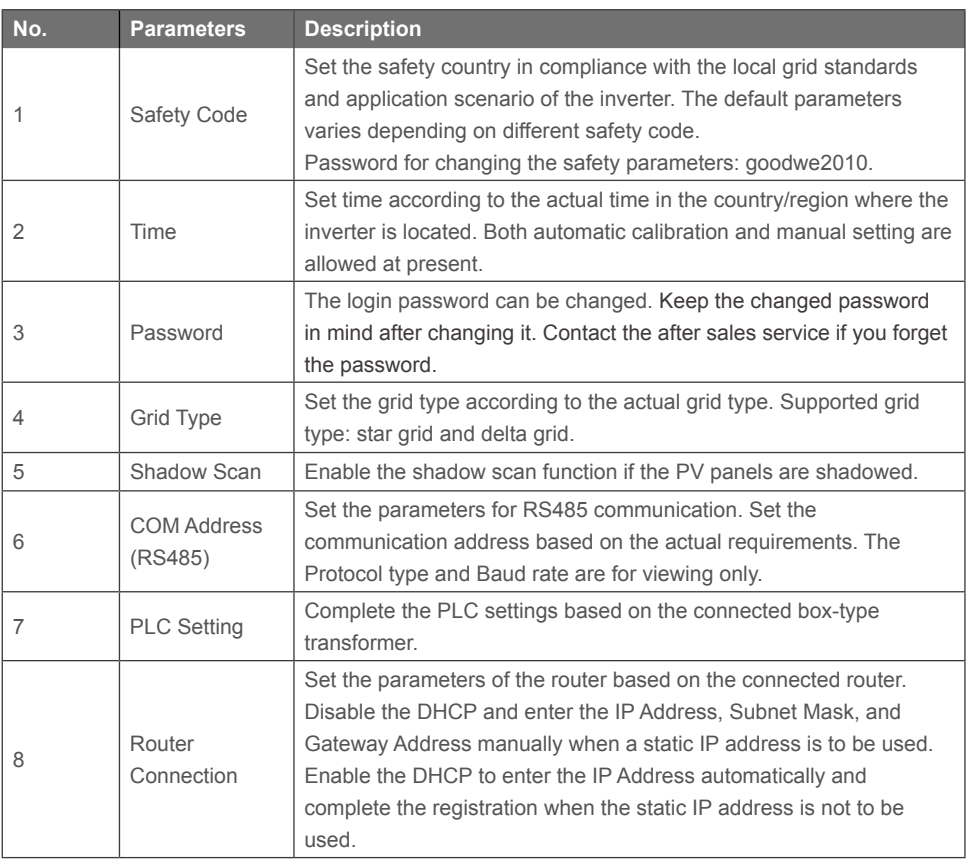

## **3.3 Setting the Grid Parameters (Installer)**

**Step 1** Tap **Home** > **More** > **Advanced Setting** > **Grid Parameters Setting** to set the parameters.

**Step 2** Enter the parameters based on actual needs and tap '**√ '**.The parameters are set successfully.

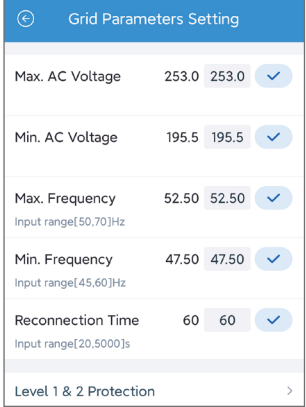

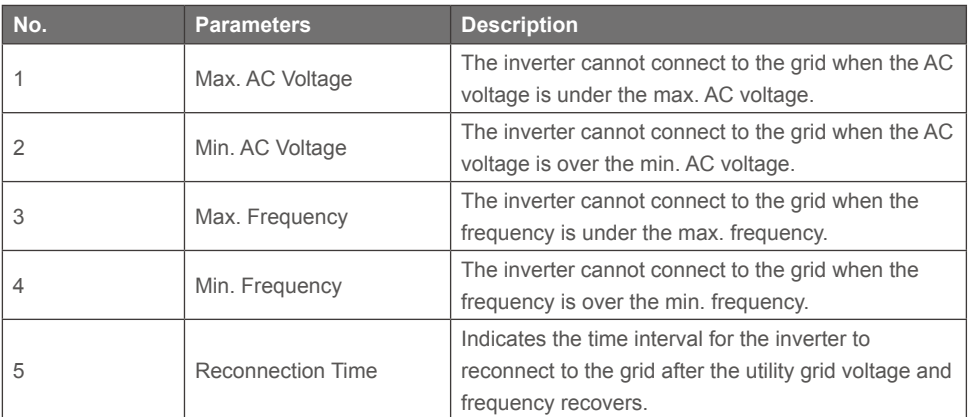

# **3.4 Setting the Protection Parameters (Installer)**

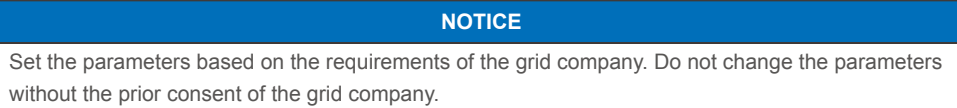

#### **Step 1** Tap **Home** > **More** > **Advanced Setting** > **Grid Parameters Setting** > **Level 1&2 Protection**

to set the parameters.

**Step 2** Tap **Protection Level** to set level 1 protection parameters or level 2 protection parameters.

**Step 3** Enter the parameters based on actual needs and tap "**√** ". The parameters are set successfully.

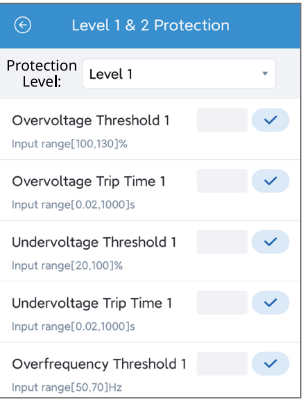

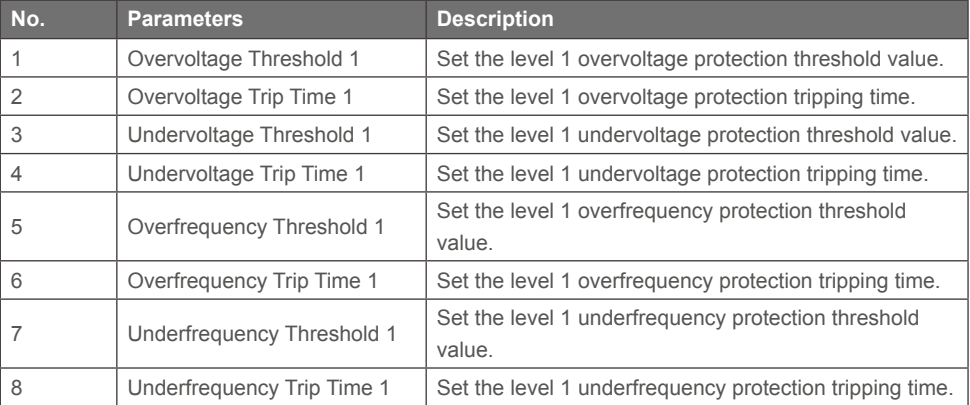

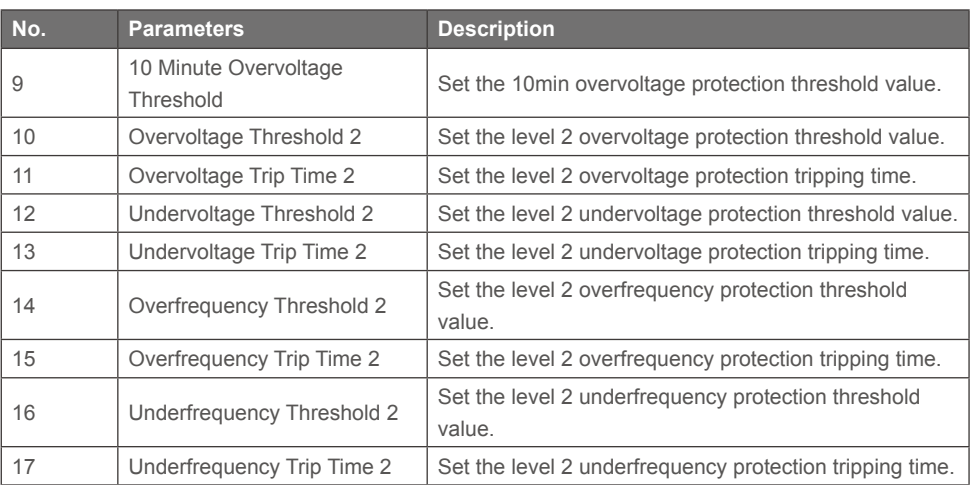

### **3.4.1 Setting the QU Curve**

**Step 1** Tap **Home** > **More** > **Advanced Setting** > **Curve Settings** > **QU Curve** to set the parameters. **Step 2** Enter the parameters based on actual needs and tap "**√**". The parameters are set successfully. The inverter will adjust the reactive power to the apparent power ratio in real-time according to the actual grid voltage to the rated voltage ratio.

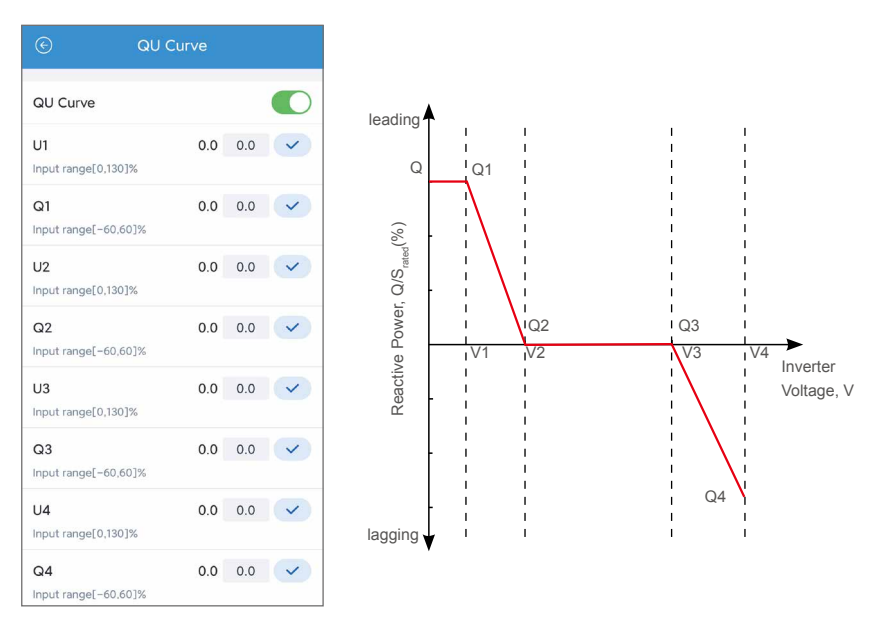

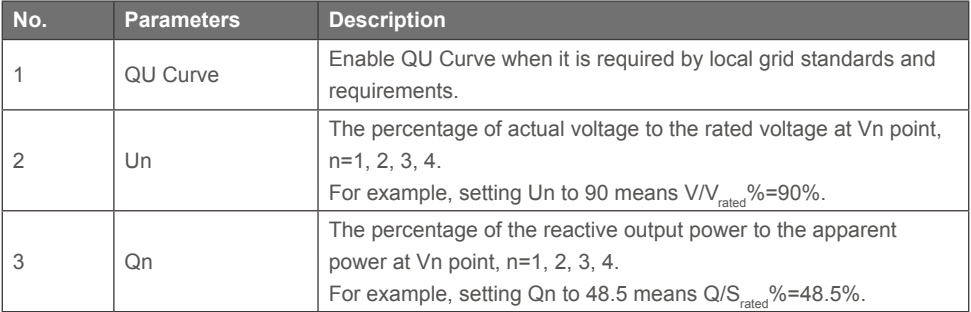

#### **3.4.2 Setting the PU Curve**

**Step 1** Tap **Home** > **More** > **Advanced Setting** > **Curve Settings** > **PU Curve** to set the parameters. **Step 2** Enter the parameters based on actual needs and tap "**√** ". The parameters are set successfully. The inverter will adjust the active output power to the apparent power ratio in real-time according to the actual grid voltage to the rated voltage ratio.

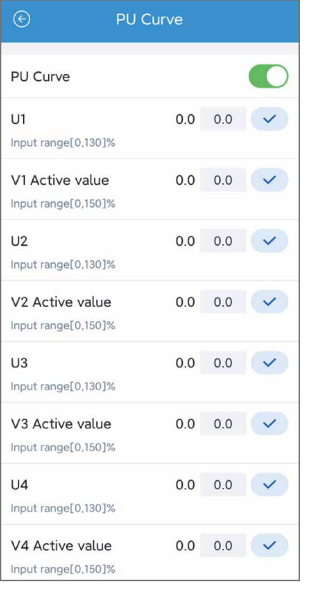

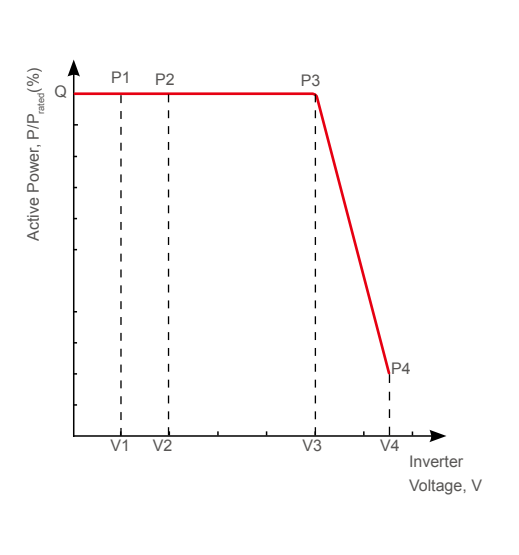

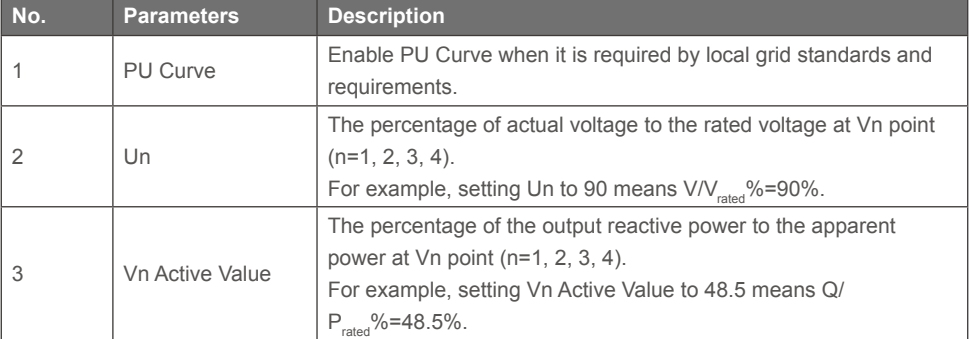

### **3.4.3 Setting Cosφ Curve**

**Step 1** Tap **Home** > **More** > **Advanced Setting** > **Curve Settings** > **cos φ Curve** to set the parameters.

**Step 2** Enter the parameters based on actual needs and tap "**√ "**. The parameters are set successfully. The inverter will adjust the active output power to the apparent power ratio in real-time according to the actual grid voltage to the rated voltage ratio.

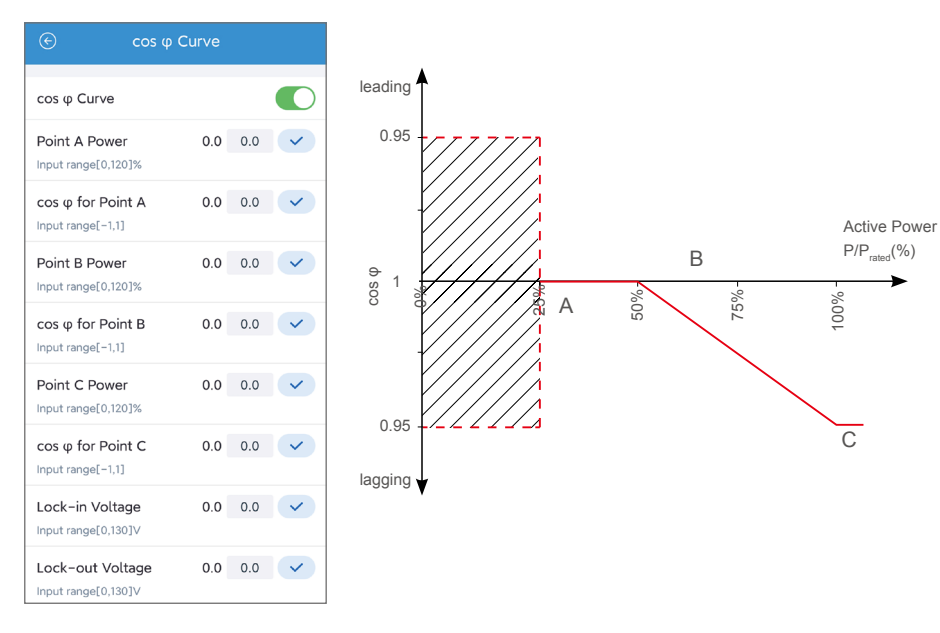

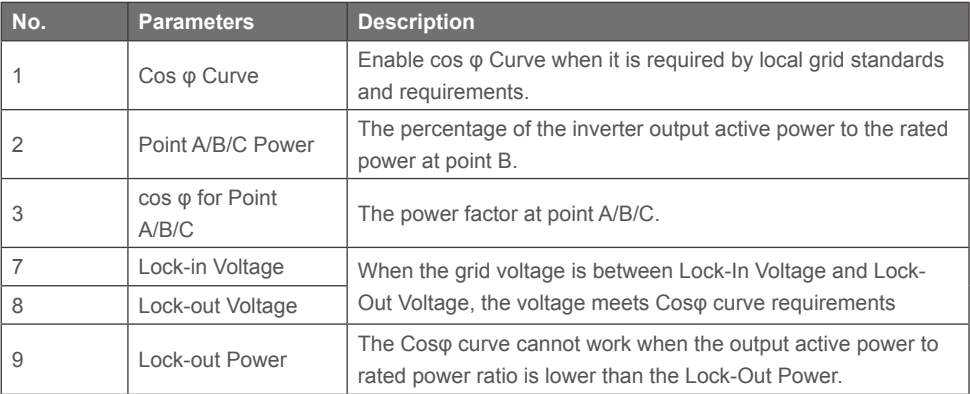

## **3.5 Setting the Power Limit Parameters (Installer)**

#### **3.5.1 Power Limit Setting (For countries and regions except Australia)**

**Step 1** Tap **Home** > **More** > **Advanced Setting** > **Power Limit Settings** to set the parameters.

**Step 2** Enter the parameters based on actual needs and tap "√ **"**.The parameters are set

successfully.

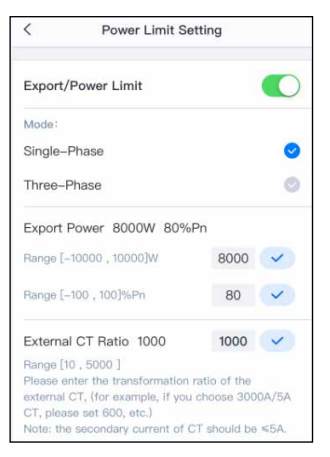

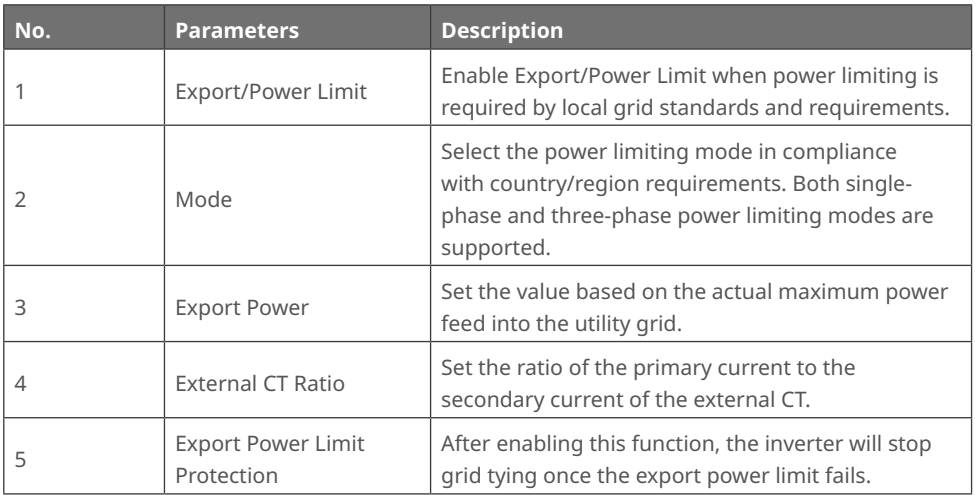

## **3.5.2 Power Limit Setting (Only for Australia)**

#### **Step 1** Tap **Home** > **More** > **Advanced Setting** > **Other Setting** to set the **Power Limit**

parameter according to the actual needs.

#### **Step 2** Tap **Home** > **More** > **Advanced Setting** > **Grid Parameter Settings** to set the parameters.

**Step 3** Enter the parameters based on actual needs and tap "√ **"**.The parameters are set

successfully.

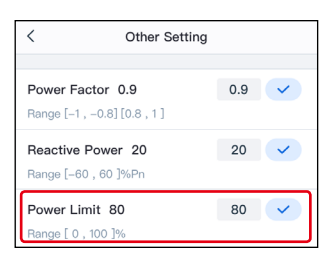

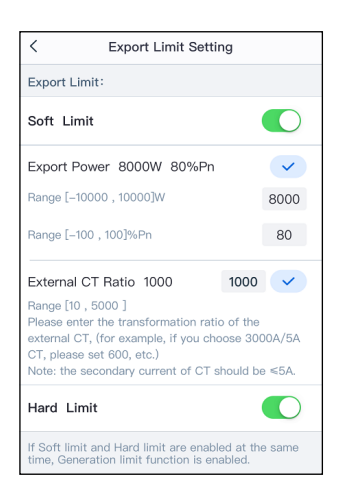

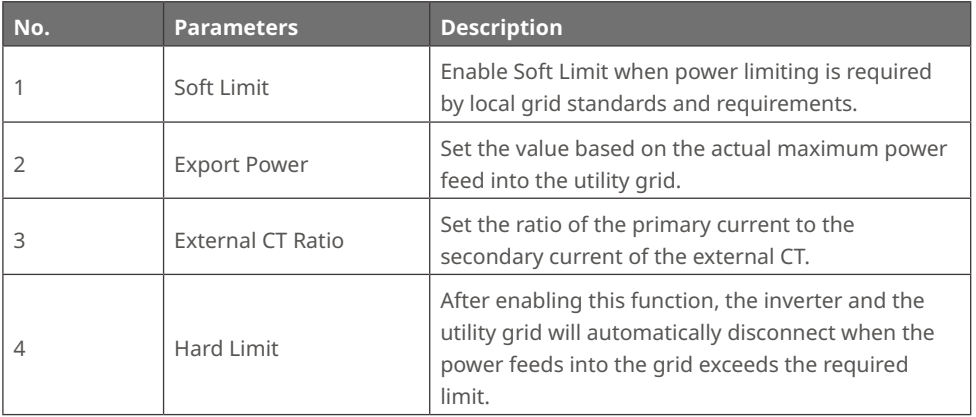

# **3.6 Set the AFCI Detection Parameters (Installer)**

**Step 1** Tap **Home** > **More** > **Advanced Setting** > **AFCI Detection** to set the parameters.

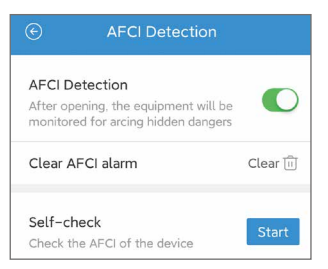

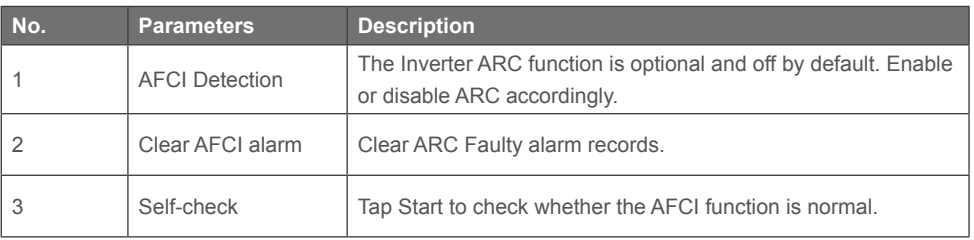

## **3.7 Setting Other Parameters (Installer)**

**Step 1** Tap **Home** > **More** > **Advanced Setting** > **Other Setting** to set the parameters.

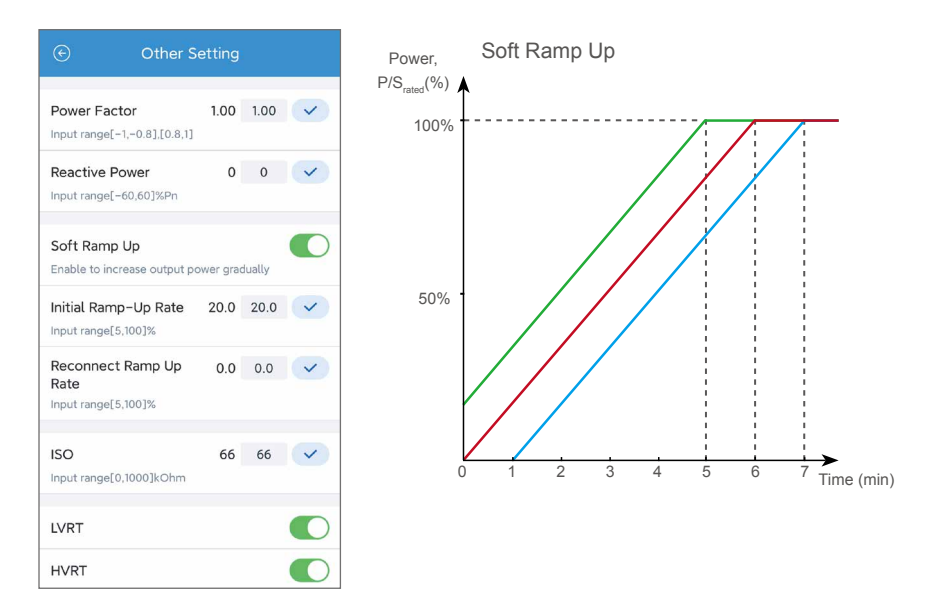

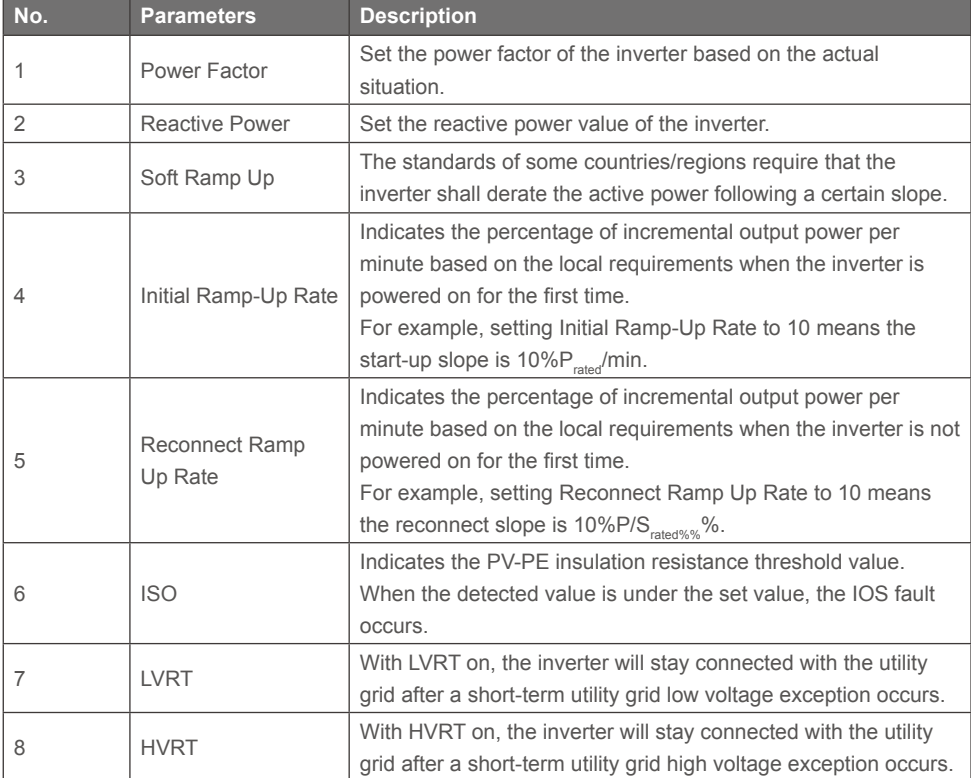

# **3.8 Setting Auto Test Parameters (Installer)**

**Step 1** Tap **Home** > **More** > **Advanced Setting** > **Auto Test** to set the parameters.

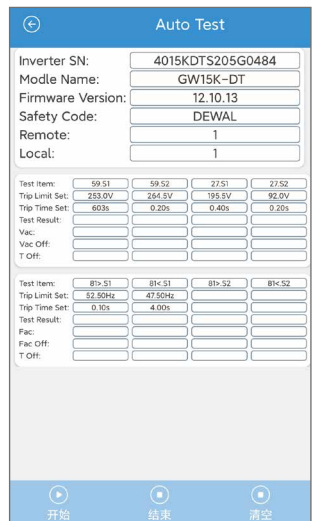

## **3.9 Device Maintenance (Installer)**

#### **3.9.1 Starting/Halting the Grid**

**Step 1** Tap **Home** > **More** > **Device maintenance** > **Grid** to start or halt the grid.

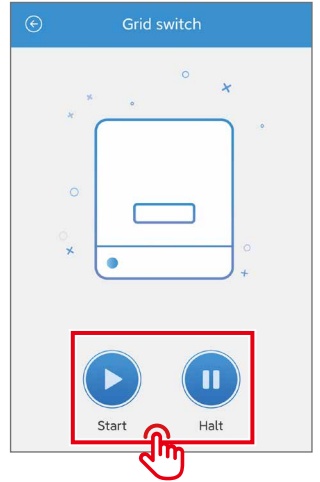

#### **3.9.2 Upgrading the Firmware**

#### **Requirements:**

- The upgrade patch has been obtained from the dealer or the after sales service.
- Duplicate the upgrade patch to the smart phone for the Android system.

**Step 1** Tap **Home** > **More** > **Device maintenance** > **Firmware upgrade** to upgrade the firmware

version.

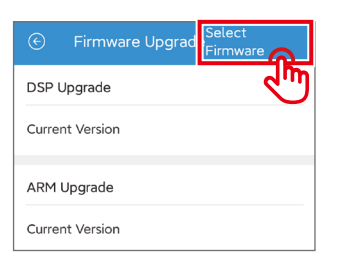

# **4 Troubleshooting**

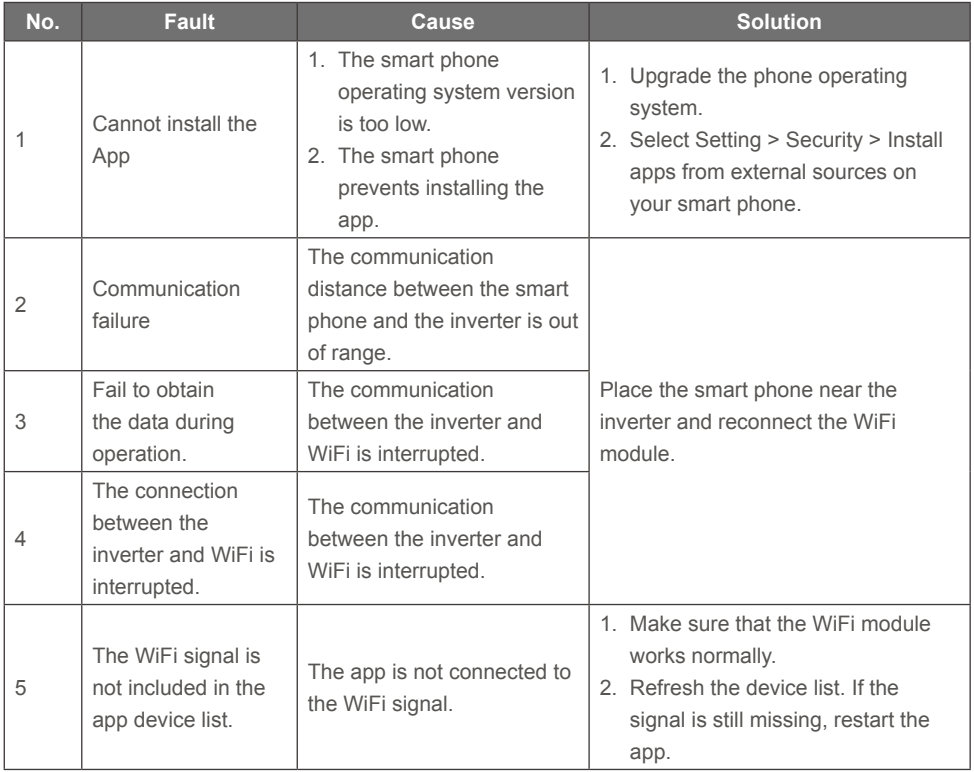

# **5 Appendix**

# **5.1 Safety Country**

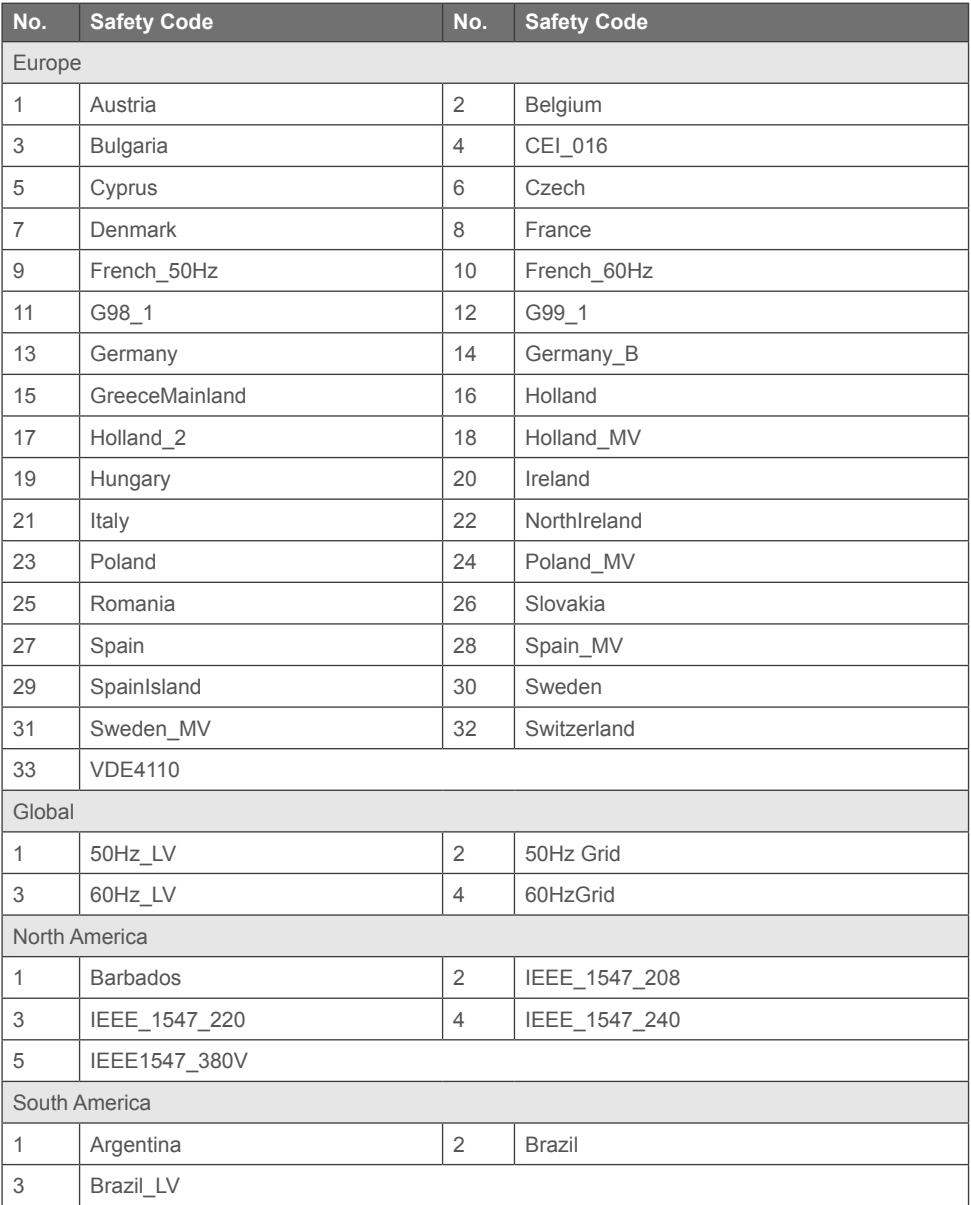

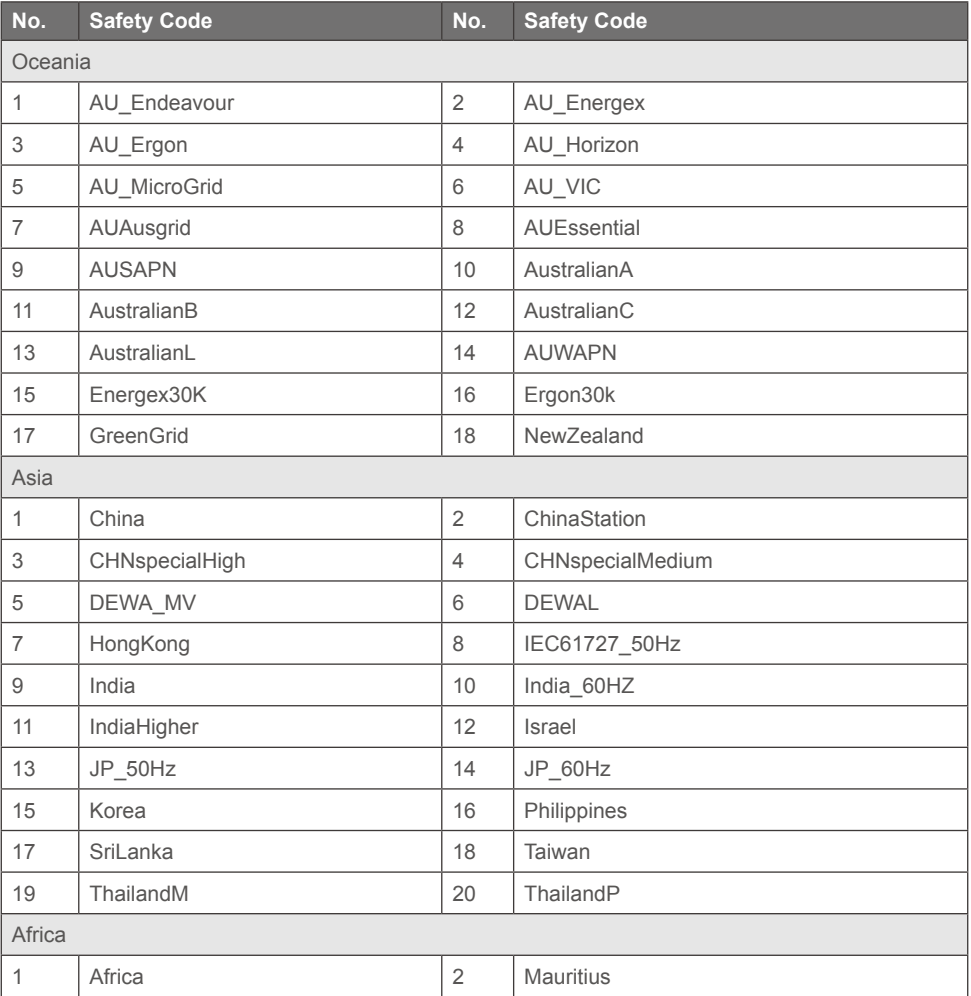

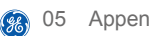

# **5.2 Australia Safety Regulations**

For the Australian market, to comply with AS/NZS 4777.2:2020, please select from Australia A, Australia B, Australia C, or New Zealand. Please contact your local electricity grid operator on which Region to select.

Selecting a Region B should then automatically load all region B setpoints for volt-watt, volt-var, underfrequency, overfrequency, etc.

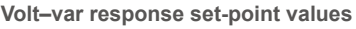

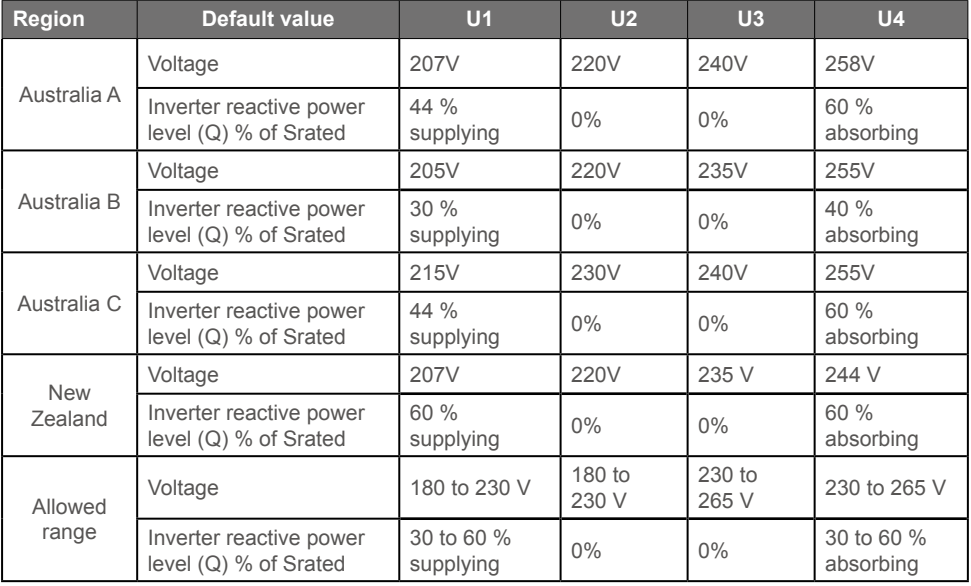

**NOTE 1** Inverters may operate at a reactive power level with a range up to 100 % supplying or absorbing.

**NOTE 2** Australia C parameter set is intended for application in isolated or remote power systems.

#### **Volt–watt response default set-point values**

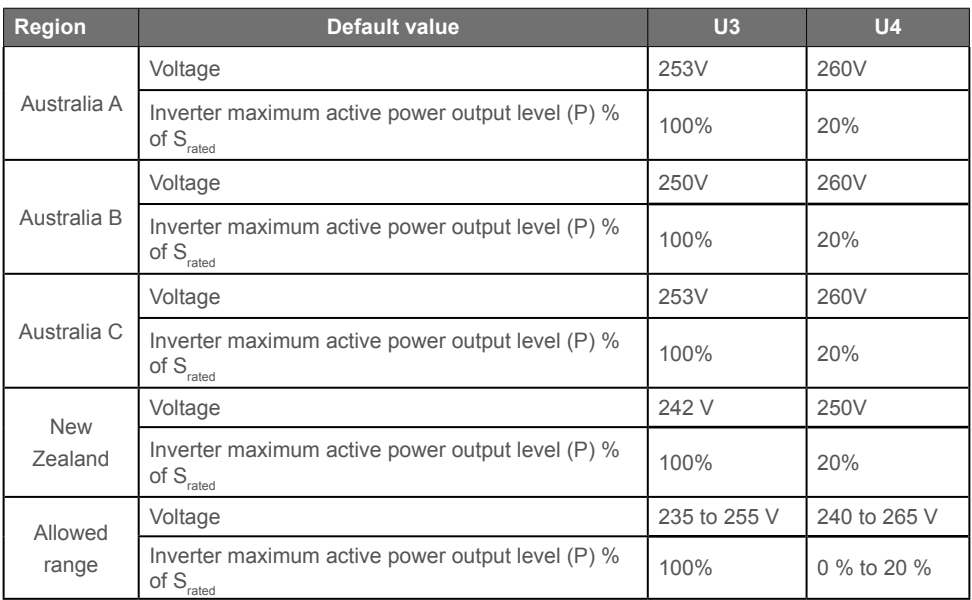

**NOTE:** Australia C parameter set is intended for application in isolated or remote power systems.

#### **Passive anti-islanding voltage limit values**

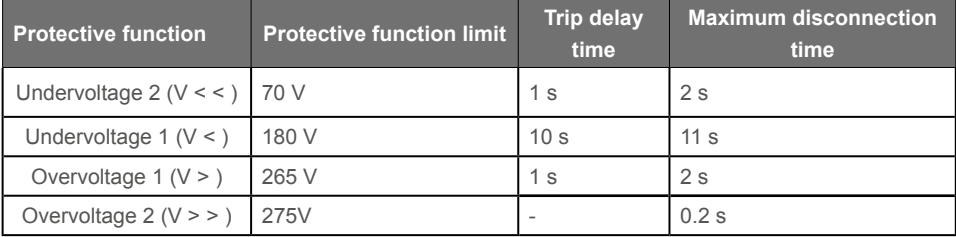

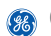

#### **Passive anti-islanding frequency limit values**

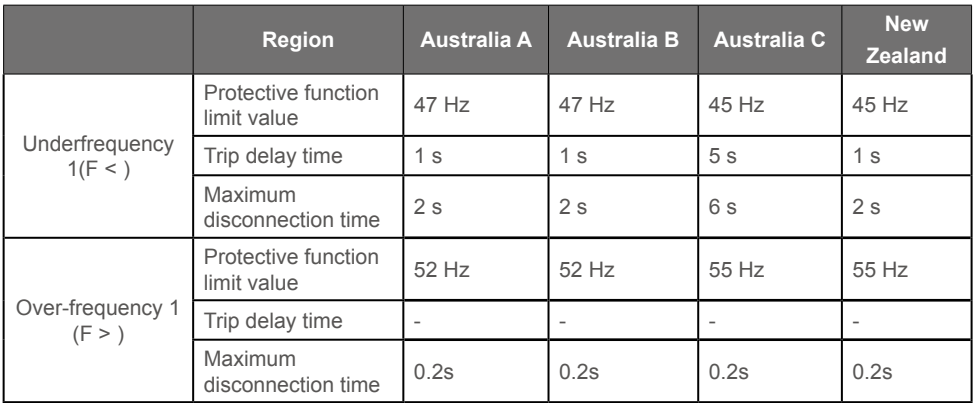

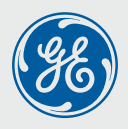

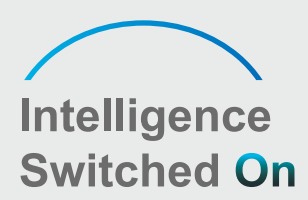

# Global Sales & Service Network

\* GE is a registered trademark of General Electric Company and is used under license by GoodWe Technologies Co., Ltd.

© 2022 All Rights Reserved

R No. 90 Zijin Rd., New District, Suzhou, 215011, China

www.gesolarinverter.com

■ sales@gesolarinverter.com; support@gesolarinveter.com

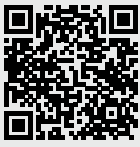

Local Contacts